B6FH-B242-01 Z0-00

# **FUJITSU Tablet ARROWS Tab**

ARROWS Tab R727/P

# BIOS セットアップメニューー

Intel、インテルは、アメリカ合衆国および / またはその他の国における Intel Corporation の商標です。

その他の各製品名は、各社の商標、または登録商標です。 その他の各製品は、各社の著作物です。 その他のすべての商標は、それぞれの所有者に帰属します。

Copyright FUJITSU LIMITED 2017

## BIOSセットアップメニュー詳細

BIOSセットアップのメニューについて説明しています。 BIOSセットアップのメニューは次のとおりです。

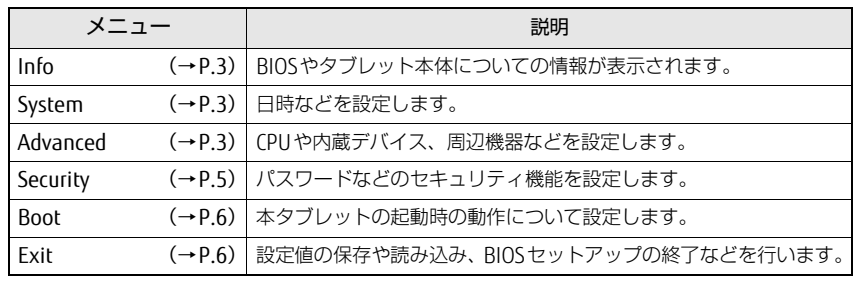

## 重 要

▶ BIOSセットアップの仕様は、改善のために予告なく変更することがあります。 あらかじめご了承ください。

- $\heartsuit$  point
- ▶ ユーザー用パスワードで BIOS セットアップを起動すると、設定変更のできる 項目が制限されます。制限された項目はグレーに表示されます。 ユーザー用パスワードでBIOSセットアップを起動した場合に変更できる項目 は次のとおりです。

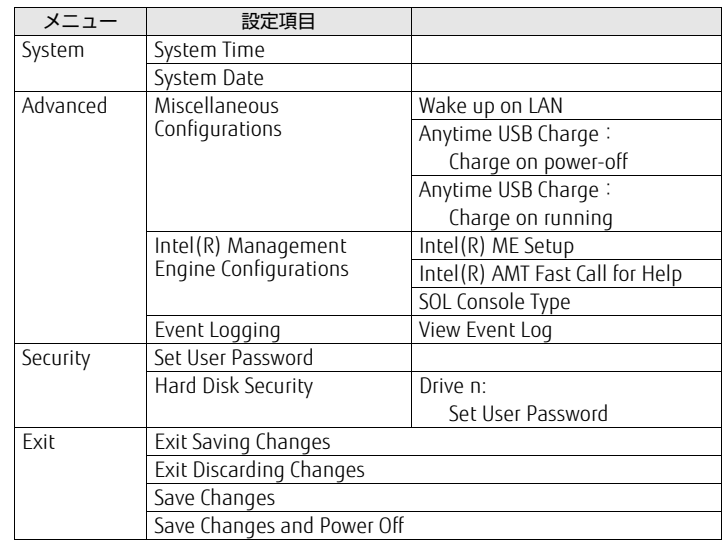

## <span id="page-2-0"></span>Infoメニュー

BIOSやタブレット本体についての情報が表示されます。設定を変更すること はできません。

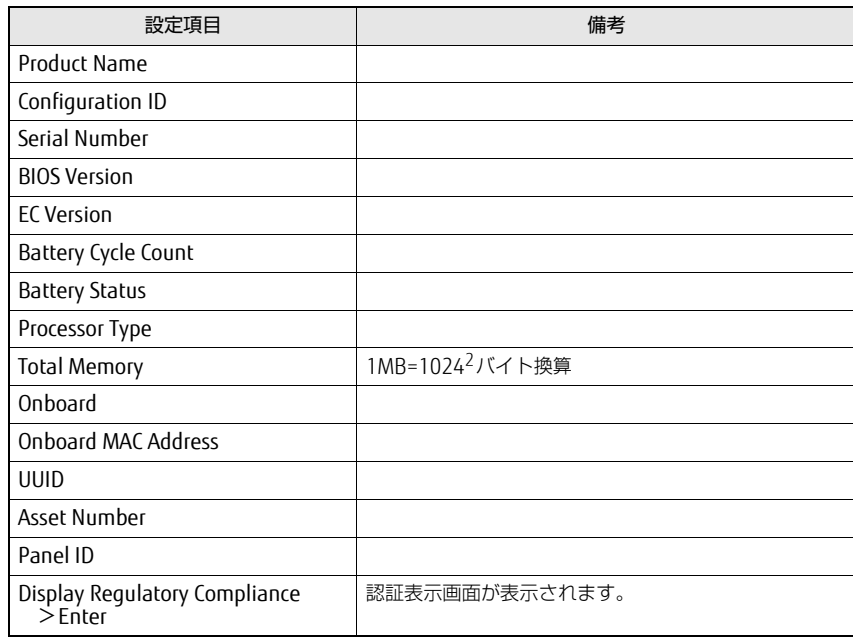

## <span id="page-2-1"></span>Systemメニュー

#### □選択肢 ■初期値

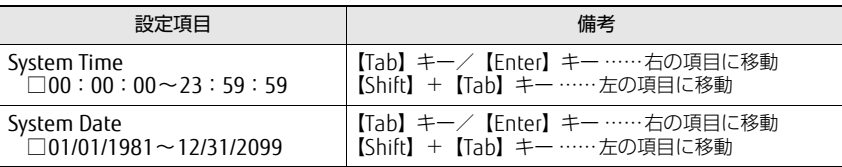

## <span id="page-2-2"></span>Advancedメニュー

□選択肢 ■初期値

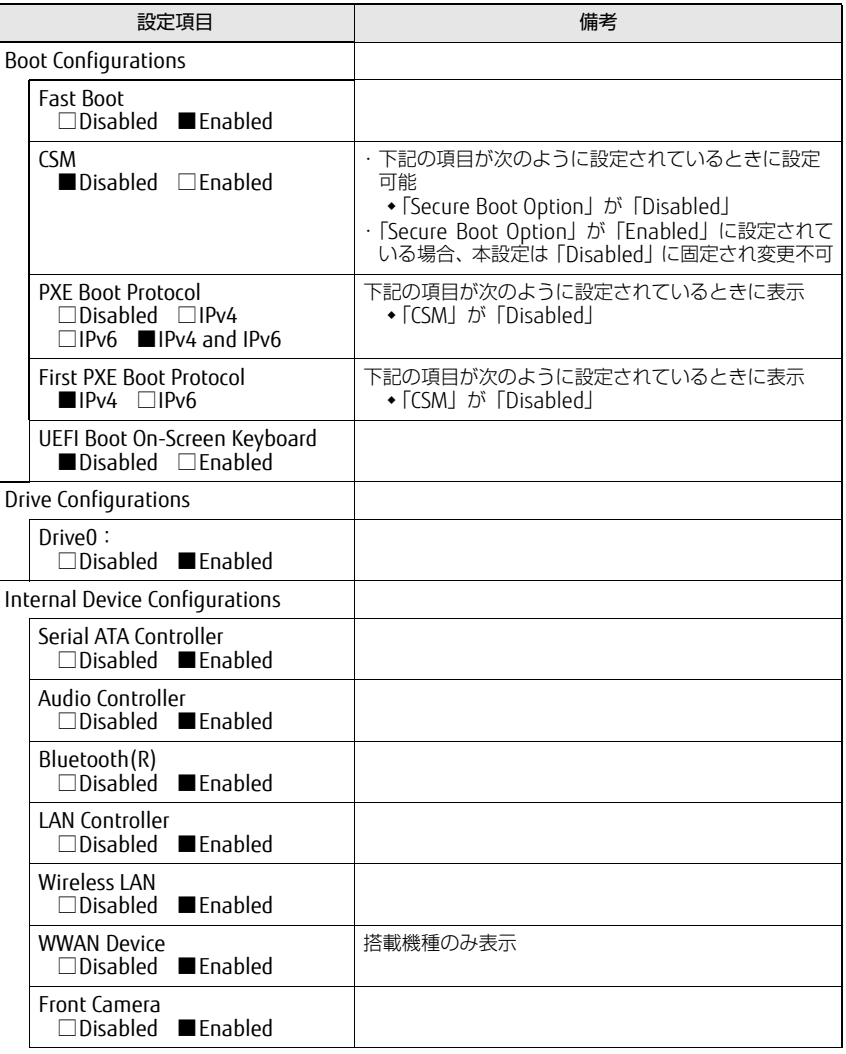

#### □選択肢 ■初期値

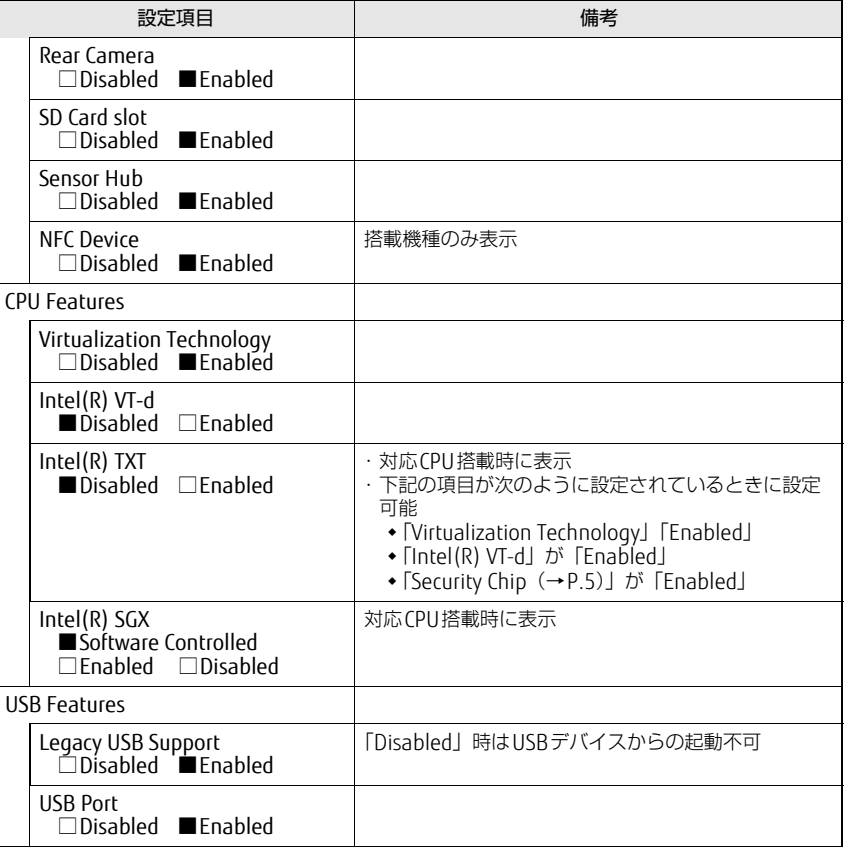

□選択肢 ■初期値

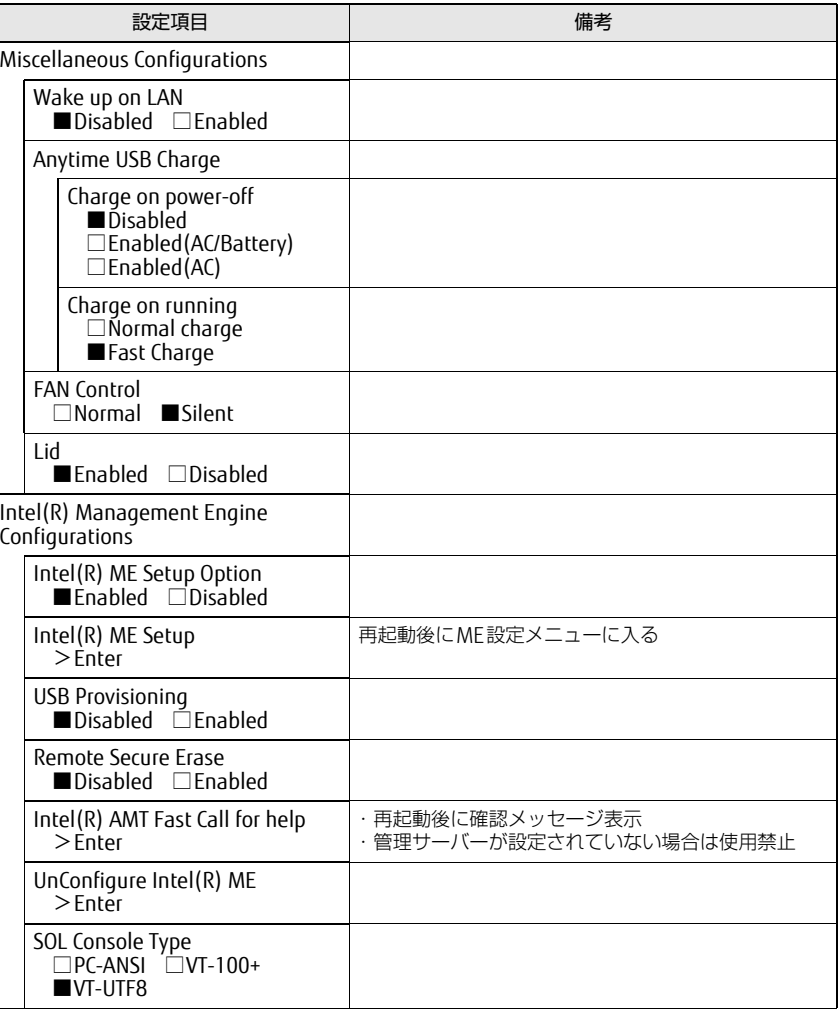

#### □選択肢 ■初期値

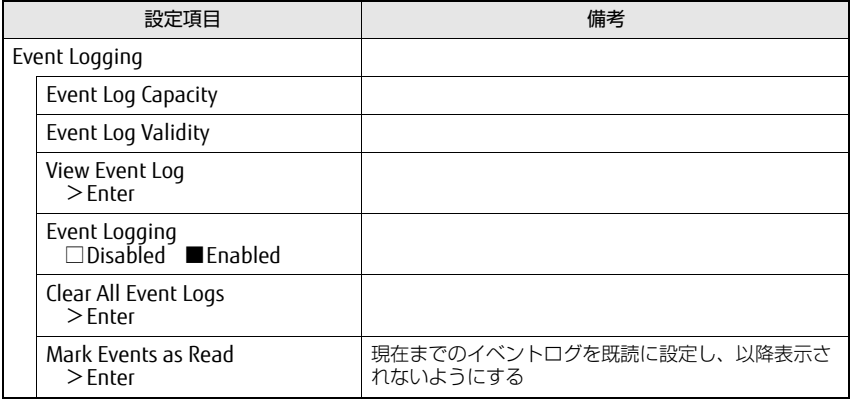

## <span id="page-4-0"></span>Securityメニュー

#### □選択肢 ■初期値

<span id="page-4-1"></span>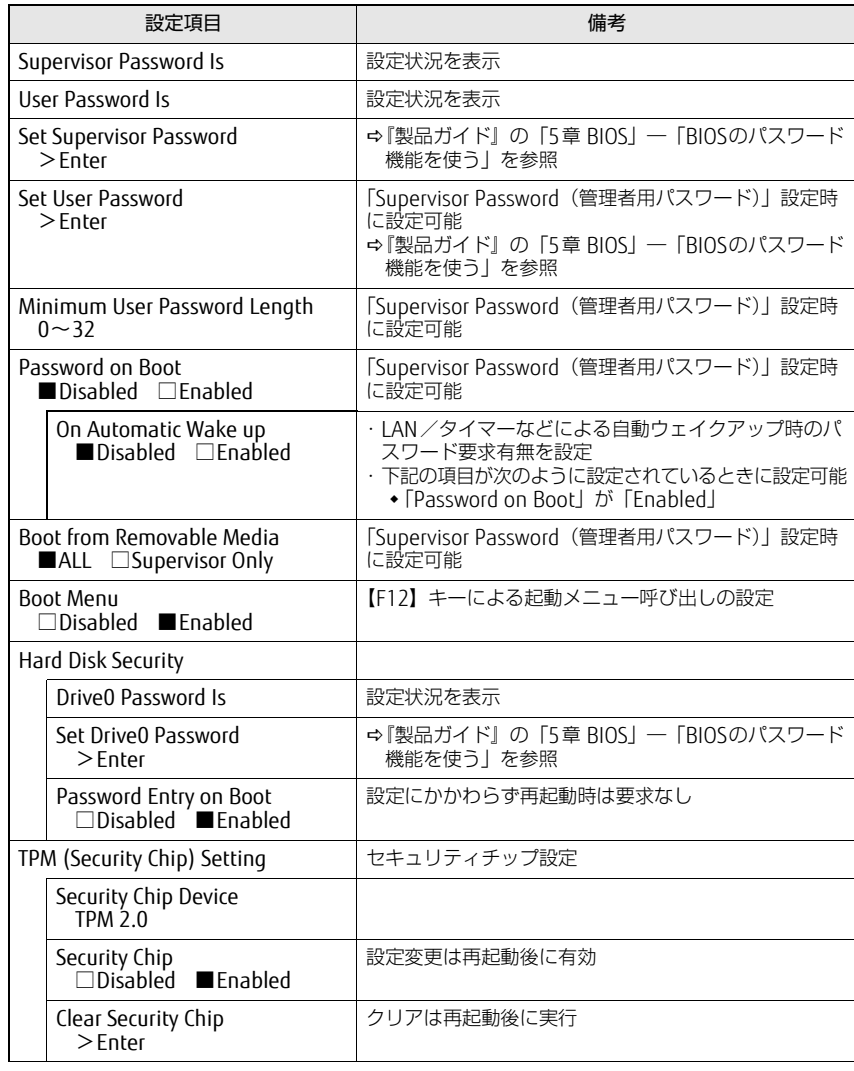

#### □選択肢 ■初期値

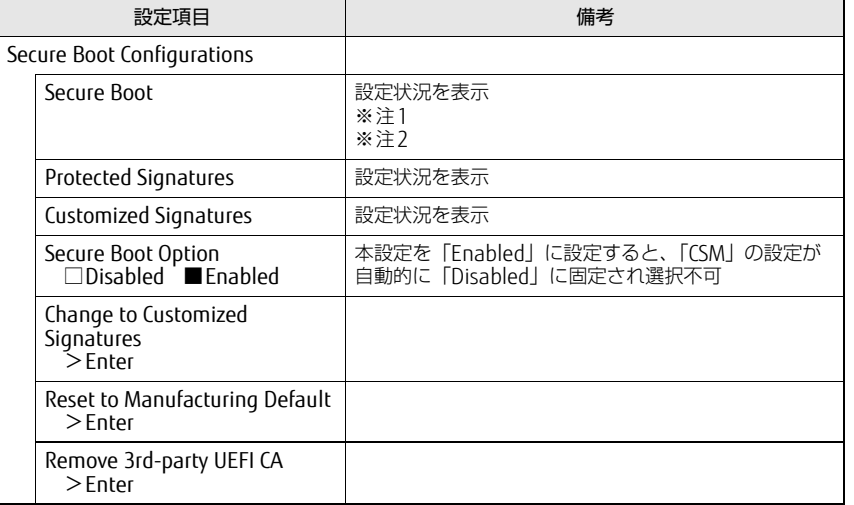

- <span id="page-5-3"></span>注1: 「Secure Boot Option」が「Enabled」で、Windows 10(UEFIモード)以外のOSから起動し た場合、「起動可能なデバイスが見つかりませんでした」、「Secure boot is failed \*\*ACCESS DENIED\*\*」などのメッセージが表示されます。 また、Bootメニューから起動デバイスを選択した場合に、「選択したデバイスから起動できま せんでした」と表示されたり、Bootメニューが再表示される現象が発生します。
- <span id="page-5-4"></span>注2: Windows 10のモード (UEFI/レガシー)は、次の手順で確認できます。
	- 1 Windows 10を起動します。
	- 2 タスクバーの「検索」ボックスに、「msinfo32」と入力して【Enter】キーを押します。 「システム情報」が表示され、 「BIOSモード」の項目に「UEFI」または「レガシー」が表 示されています。

### <span id="page-5-0"></span>Bootメニュー

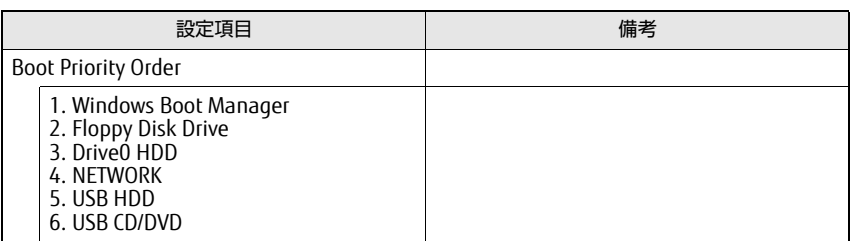

## <span id="page-5-1"></span>Exitメニュー

項目を選んで「Enter」をタップすると、確認画面が表示されます。

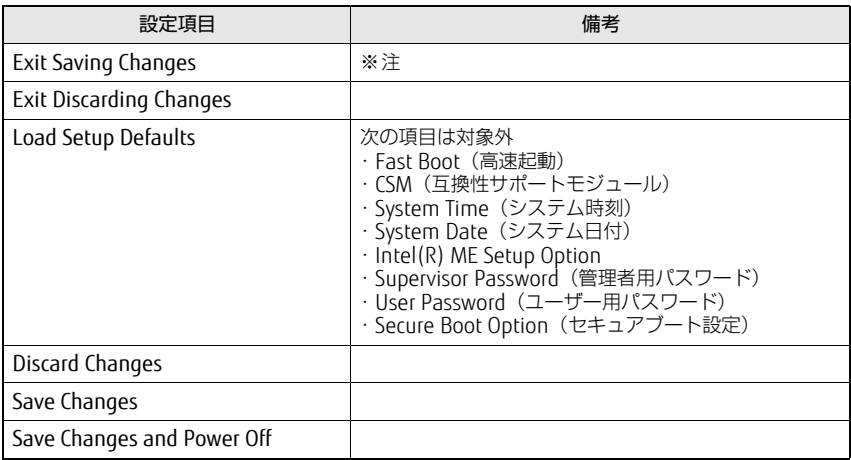

<span id="page-5-2"></span>注 :確認画面で「Yes」を選択すると、変更を保存して終了します。変更を保存せずに終了する場 合は、「Exit Discarding Changes」を選択してください。